# **HELP CONFIGURING ACCESS**

Smart Switch 18-Port/16 PoE+/2 Gig Uplink XFS - 1816P

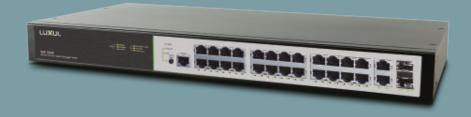

0 334 91

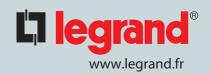

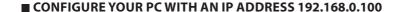

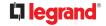

**Open windows "setting"** 

Click on "Network & internet"

Click on menu "Etat"

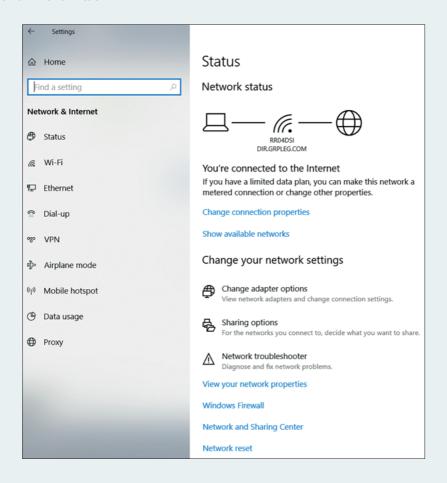

Click on "Change adapter options"

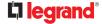

# A new window must open

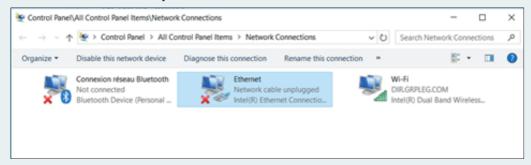

#### Click on Ethenet

# A new window must open

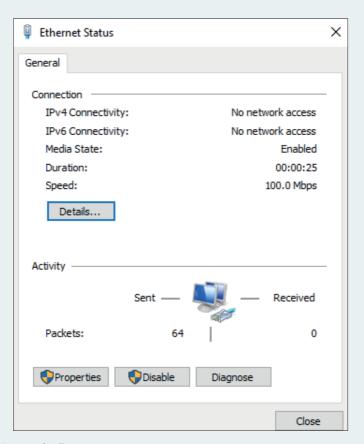

Click on "Proterties"

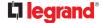

# A new window must open

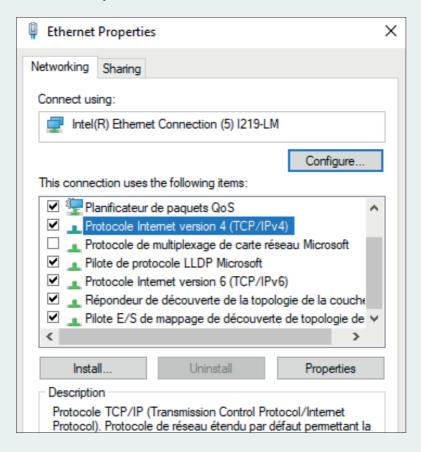

Sélect "Protocol Internet Version 4 (TCP/IPv4)"

Click on "Proterties"

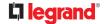

# A new window must open

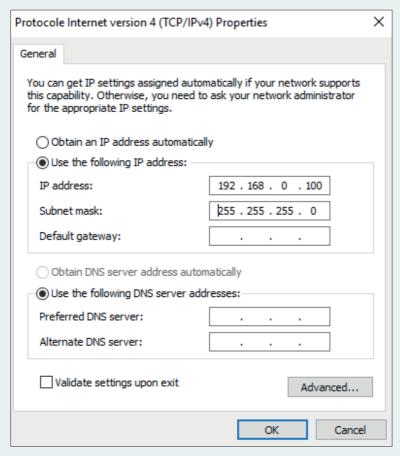

Fill the window as shown in the picture

Click on OK

Close all windows

**Open an Internet Explorer** 

In the bar, type the IP address of the switch (indicated behind the switch) 192.168.0.4

Login: ADMIN

Password: ADMIN

You are now on the switch's web page

#### ■ MODIFICATION OF THE SWITCH IP ADDRESS

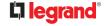

In the menu banner on the left

Click on "Quick Setup".

Then "System"

Then "IP"

You are now on the switch's web page

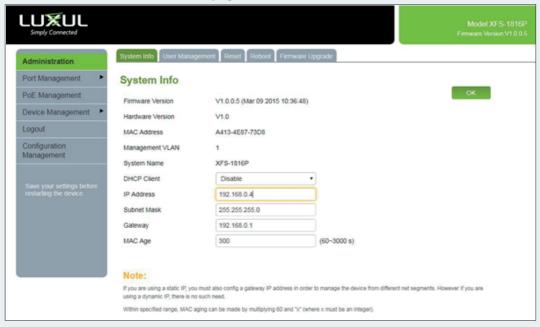

You must display the page above

In the "IP interfaces" part you can change the IP address of the product

Warning: 2 different backups are possible

# 1 - A temporary backup:

If in this window you click on "save"

Then, the address will be saved until the next switch stop

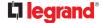

# 2 - A definitive backup:

#### To save permanently

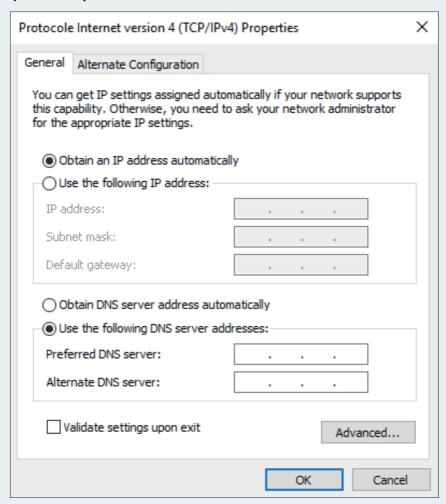

In the menu banner on the left

Click on "Configuration management"

Then click on "Save"

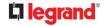

#### Return to the initial state of the PC:

### Repeat the steps on pages 1 to 4

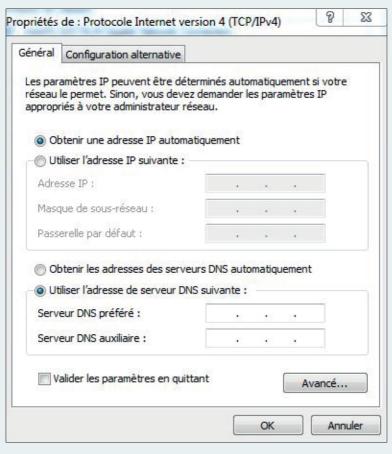

In the window above select "get an IP address automatically"

Return to the initial state of the switch:

- If you save temporarily, then simply turn the switch off and on again.
- If you have made a final backup, press the front panel button for a long time (8 sec)